# 実習41: ドリルダウンレポートの作成

### ステップ1: レポートを開く

1.) Organizer を用いて、実習15で作成したレポートを選択し、ツールバーの「Open」 ボタンをク リックします。レポートは Report Designer で開きます。

#### ステップ2: ドリルダウン・レイヤーの追加

1.) ドリルダウンメニューから 'Navigate' を選択します。ドリルダウンナビゲーションダイアログが開 きます。オープンしたレポートはドリルダウン・レイヤーがないため、レポートのルートノードのみ 表示されます。

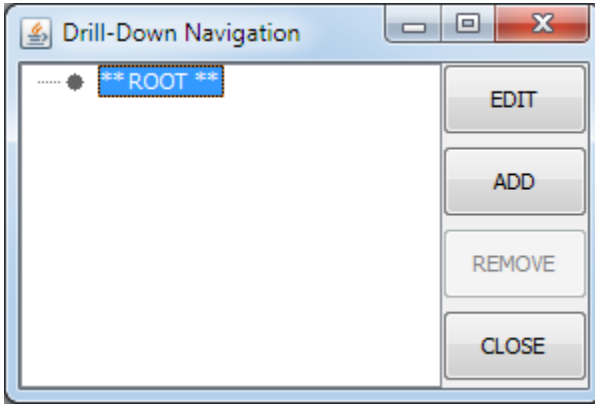

2.) ドリルダウン・レイヤーを追加するには、「ADD」ボタンをクリックします。ダイアログに、ドリ ルダウン・レイヤー用のレポートの新規作成、または既存のレポートを追加するオプションが表示さ れます。新規レポートを作成するオプションを選択し、「Next」をクリックします。

# ステップ3: データビュークエリの編集

- 1.) データレジストリが開き、ドリルダウン・レイヤーのデータソースを選択します。 「Woodview」 ノードを拡張し、「Data Views"」サブノードを拡張します。 "Invoicing" データビューを拡張し、 実習37で作成した"Customer Orders"クエリを選択します。「EDIT」をクリックし、クエリを編 集します。
- 2.) データビュークエリの条件ウィンドウが表示されます。条件ウィンドウにて、"Contact Name"フィ ールドの下の"Condition"フィールドを右クリックし、ポップアップメニューから'Build'を選択します。 フォーミュラービルダーが表示されます。
- 3.) フォーミュラービルダーにて、「TimeDate Functions」ノードを拡張し、 「MONTH()」ファンクシ ョンをダブルクリックします。 「Fields」ノードと該当する"Order Info"サブノードを拡張し、 "Order Date" フィールドをダブルクリック、条件の項目として追加します。"Order Date"フィールド がファンクション内に入るように括弧内を編集します。次に、等号(=)ボタンと 「Parameter」

ボタンをクリックします。表示されたダイアログのパラメータ名を "Month"に設定します。完成した 条件は下記のようになります:

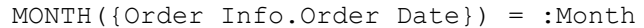

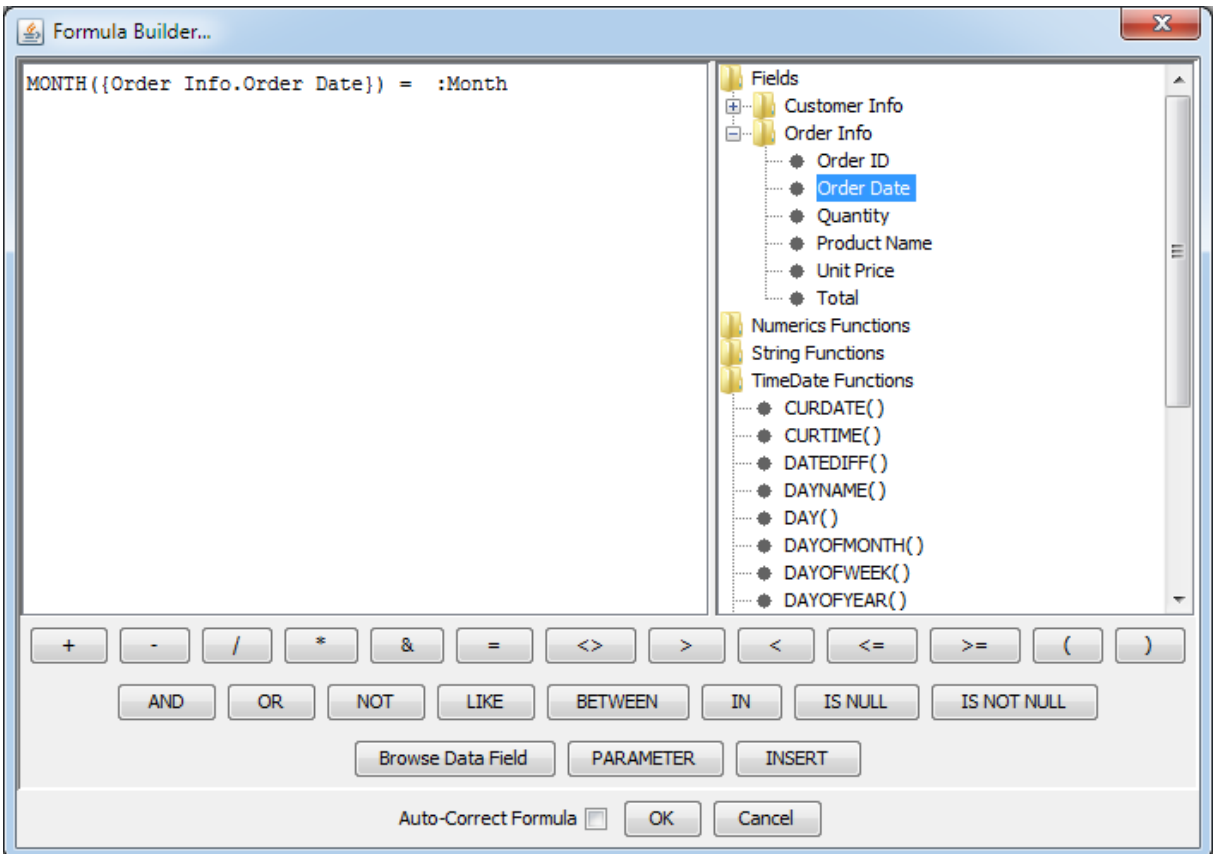

- 4.) 「OK」のクリックでフォーミュラービルダーを閉じ、条件を保存します。
- 5.) 次に、"Company" コラムの「Condition」フィールドを右クリックし、ポップアップメニューから 「Delete」を選択、条件を削除します。
- 6.) オプションメニューから、「Initialize Parameters」を選択し、パラメータ初期化ダイアログが表示 されます。ダイアログで、パラメータをコラムに対応付けせずに、データタイプを"Integer"に設定し、 初期値を "1"に設定します。 「OK」のクリックし、ダイアログを閉じます。

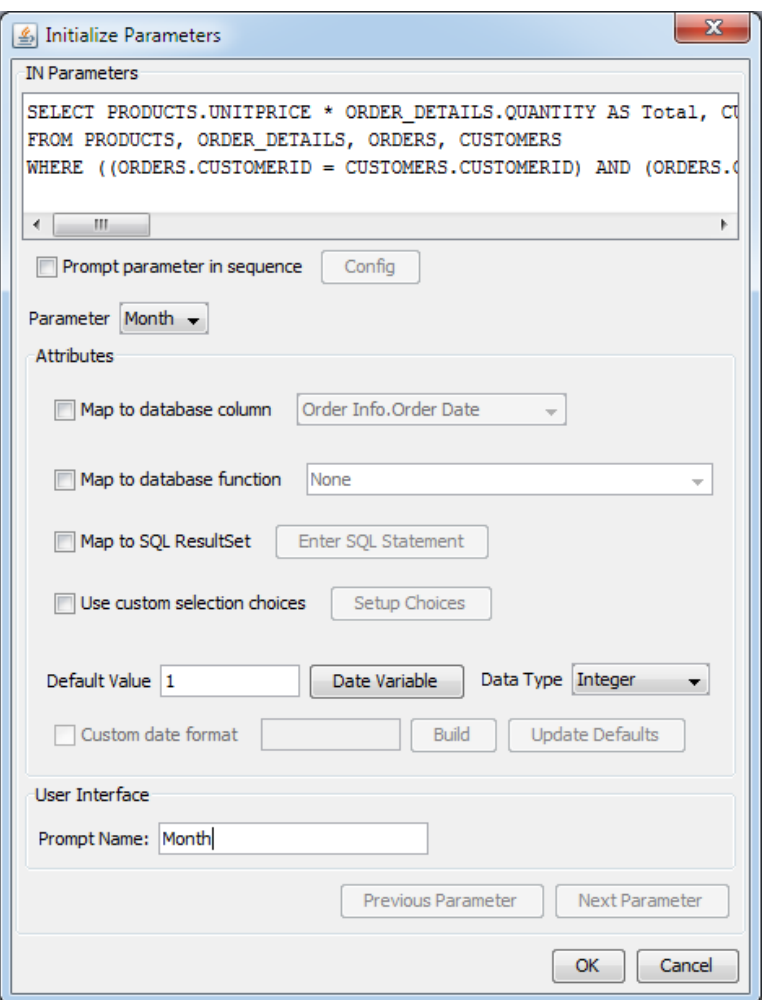

7.) 条件ウィンドウにて、「OK」をクリックし、変更内容を保存、データレジストリに戻ります。

# ステップ4: レポートの作成

- 1.) レジストリで、編集したクエリを選択し、「NEXT」をクリック、ドリルダウン・レイヤーに使用し ます。
- 2.) クエリ内のパラメータを対応付けするために、メインレポートでどちらのコラムを選択するか指定す るダイアログが表示されます。"Month"を選択し、「OK」をクリックします。

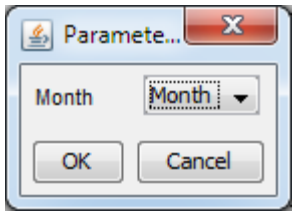

3.) ダイアログにて、クエリの結果が表示されます。「Next」をクリックし、レポートタイプとして 「Master and Details」 を選択します。次のダイアログでレポートに使用する下記フィールドを選択 します。

Order ID Order Date Quantity Product Name Unit Price Total

4.) データマッピングウィンドウにて、プライマリキーとして"Order ID"を選択し、"Order Date"フィー ルドの「Master Field」オプションをチェックします。

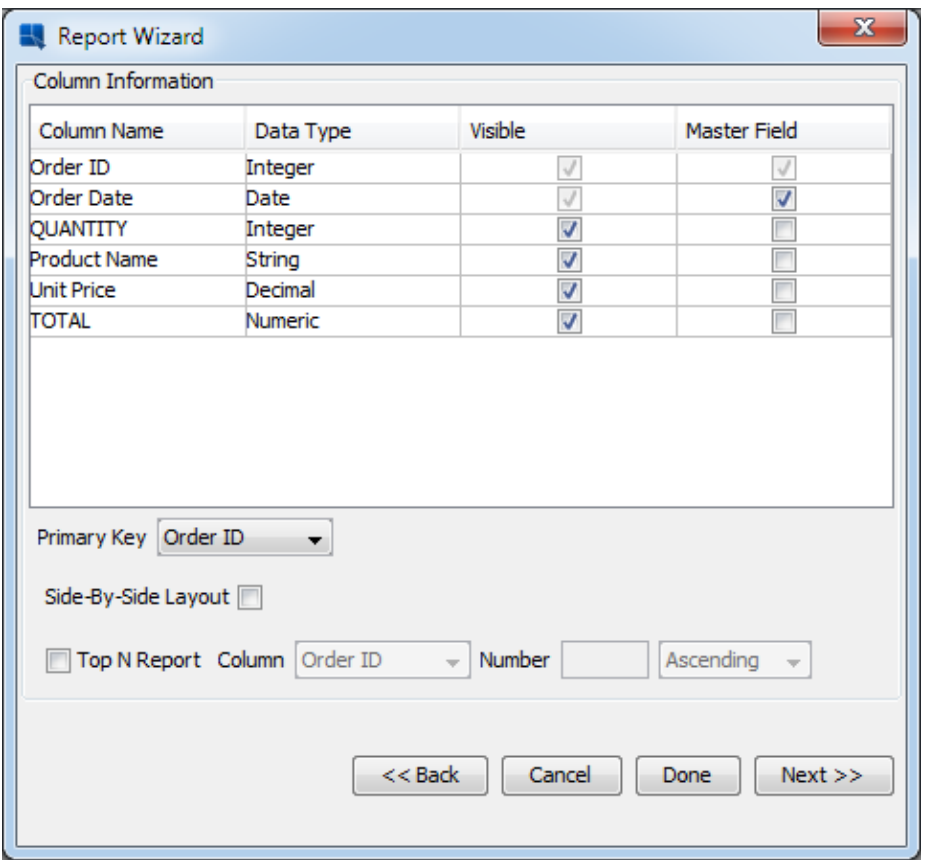

- 5.) 追加のプレフォーマットオプションを設定するためにを「Next」をクリックします。レポートタイ トルの追加を選択し、次のタイトルを追加します: "Sales for January 2004". 「Next」を選択し、 レポートスタイルとして 「List Break-left」(最後)を選択します。「Done」をクリックし、レポ ートデザイナーに移行します。
- 6.) ドリルダウンの表示名を指定するダイアログが表示されます。 "Month Details" を入力し、「OK」 をクリックします。

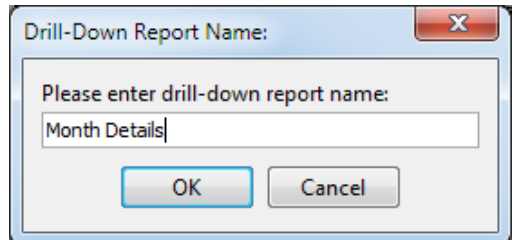

ステップ5: スクリプトの追加

1.) レポートデザイナーにて、レポートに追加したタイトルを選択し、ツールバーから 図 ボタンをクリ ックします。レポートに定義しているスクリプトのリストが表示されます。

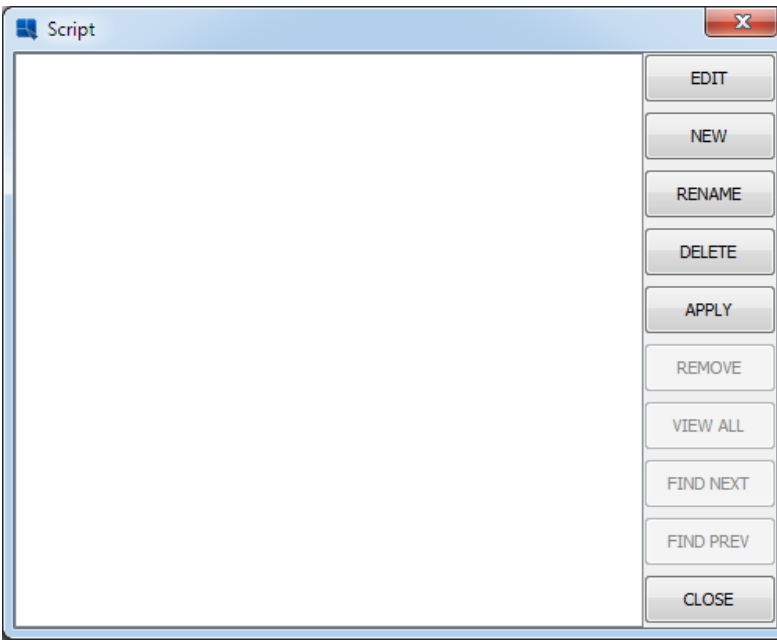

- 2.) 新しいスクリプトを作成するには、「New」をクリックします。ダイアログにて、スクリプト名と して "MonthNames" を入力します。
- 3.) フォーミュラービルダーに下記のスクリプトを入力します:

```
String[] MonthNames = ['January', 'February', 'March', 'April', 'May', 
'June', 'July', 'August', 'September', 'October', 'November', 
'December'];
```

```
value = 'Sales for ' + MonthNames[:Month - 1] + ' 2004';
```
このスクリプトは実習32でレポートのルートレベルに作成したスクリプトとほぼ同じです。今回は、 月名として、コラムの値ではなく、パラメータで指定した値を取得したものになります。

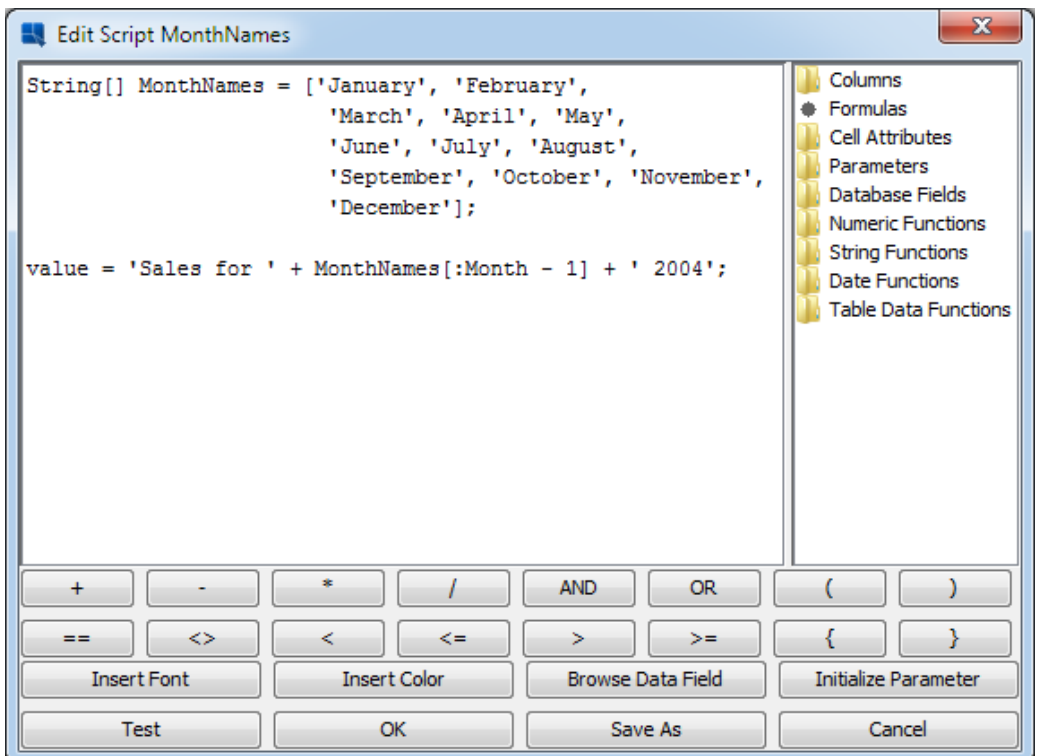

4.) スクリプトが正常に動作するかを確認するために、「Test」ボタンをクリックし、「OK」をクリッ ク、フォーミュラービルダーを閉じます。

# ステップ6: スクリプトの適用

- 1.) スクリプトリストから、新規作成したスクリプトを選択し、「Apply」ボタンのクリックでタイトル に適用します。
- 2.) スクリプトを閉じ、左上側にスクリプトを示す小さなチェックマークが表示されます。

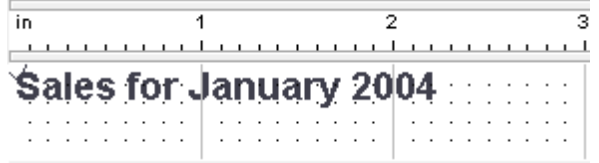

ステップ7: ドリルダウン連携の追加

1.) ドリルダウンメニューから、 「Navigate」を選択し、ドリルダウンナビゲーションダイアログを再 び表示します。追加したレイヤーが表示されます。

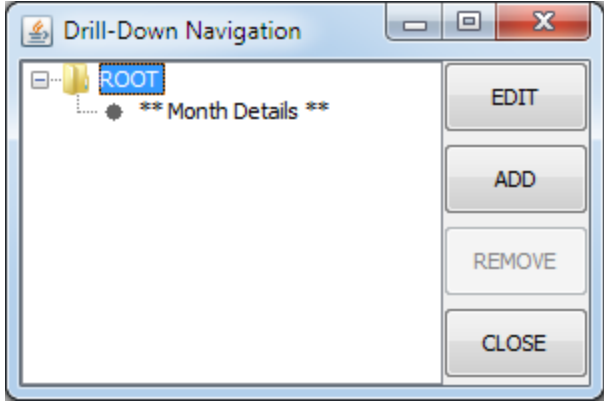

- 2.) 「ROOT」ノードを選択し、「Edit」のクリックでトップレベルに戻ります。ドリルダウンレベル の変更内容を保存するためのダイアログが表示されます。「Yes」をクリックします。
- 3.) トップレベルにて、実習32で追加したチャートをクリックし、ドリルダウンメニューから'Drill-Down Link'を選択します。 チャートをどちらのレベルに連携するかのダイアログが表示されます。 作成したレベルを選択し、「OK」をクリックします。

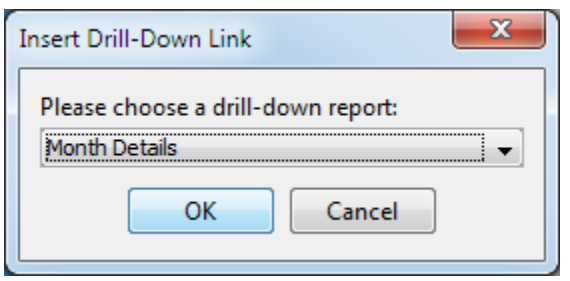

4.) ライブデータを使用してレポートをプレビューします。チャートのコラム上にカーソルを合すと、コ ラムが反応しアクティブかしたリンクとなることに注意してください。コラムのいずれかをクリック しますと、その月のデータを反映した低レベルのレポートが表示されます。トップレベルのレポート に戻るには、右クリックし、ポップメニューから「Back」を選択します。

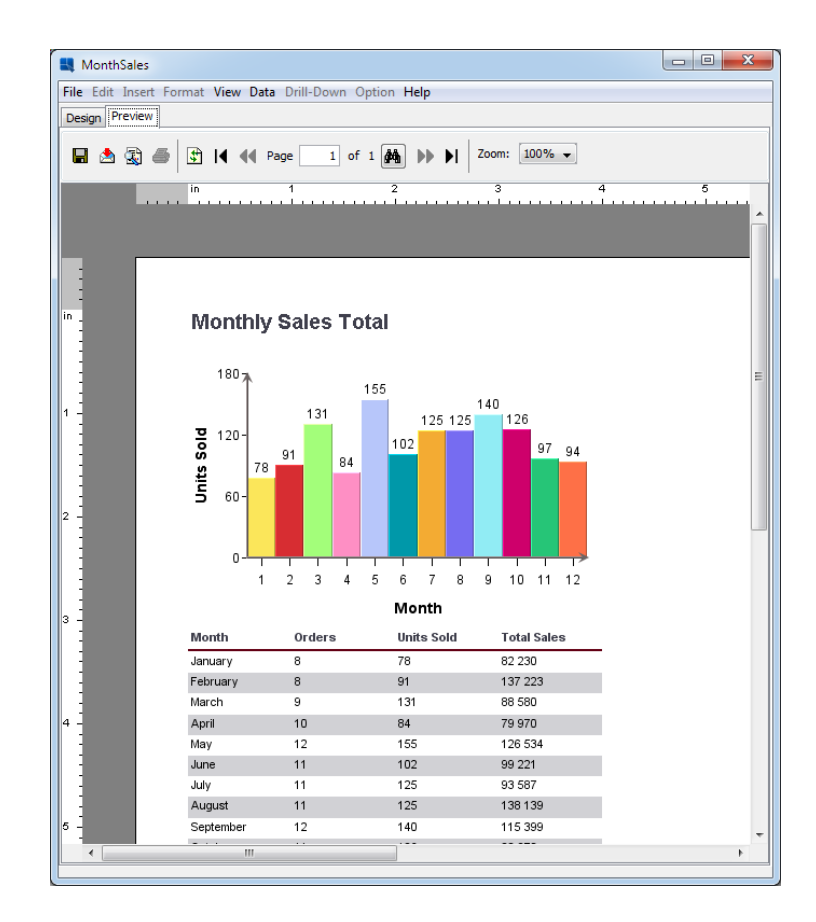

| in<br><u>.</u> | 1                          |                   |              |   |
|----------------|----------------------------|-------------------|--------------|---|
|                |                            | $\overline{2}$    | з<br>4       | 5 |
|                |                            |                   |              |   |
|                |                            |                   |              |   |
|                |                            |                   |              |   |
|                |                            |                   |              |   |
|                |                            |                   |              |   |
|                | <b>Sales for September</b> |                   |              |   |
|                |                            |                   |              |   |
| Order ID:      | 10 084                     | Order Date:       | 21.9.2003    |   |
| QUANTITY       | <b>Product Name</b>        | <b>Unit Price</b> | <b>TOTAL</b> |   |
| 22             | Enki Chair                 | 425               | 9 3 5 0      |   |
| 22             | Nergal Chair               | 335               | 7 3 7 0      |   |
| 15             | Ninurta Chair              | 345               | 5175         |   |
| 12             | Adad Chair                 | 452               | 5424         |   |
|                |                            |                   |              |   |
| Order ID:      | 10 083                     | Order Date:       | 17.9.2003    |   |
| QUANTITY       | <b>Product Name</b>        | <b>Unit Price</b> | <b>TOTAL</b> |   |
| 19             | Cula Chair                 | 468               | 8892         |   |
| 8              | Nusku Chair                | 425               | 3 4 0 0      |   |
| $\overline{c}$ | Hapi Table                 | 1 3 1 6           | 2632         |   |
|                |                            |                   |              |   |
| Order ID:      | 10 082                     | Order Date:       | 14.9.2003    |   |
| QUANTITY       | <b>Product Name</b>        | <b>Unit Price</b> | <b>TOTAL</b> |   |
| 12             | Geb Table                  | 1 215             | 14 5 8 0     |   |
| 16             | Khnemu Table               | 1 7 7 4           | 28 3 84      |   |
|                |                            |                   |              |   |
| Order ID:      | 10 085                     | Order Date:       | 26.9.2003    |   |
| QUANTITY       | <b>Product Name</b>        | <b>Unit Price</b> | <b>TOTAL</b> |   |
|                |                            |                   |              |   |

ステップ8: レポートの保存

- 1.) レポートの変更内容を保存するには、ツールバーから「Save」 アイコンをクリックします。
- 2.) Report Designer を閉じます。